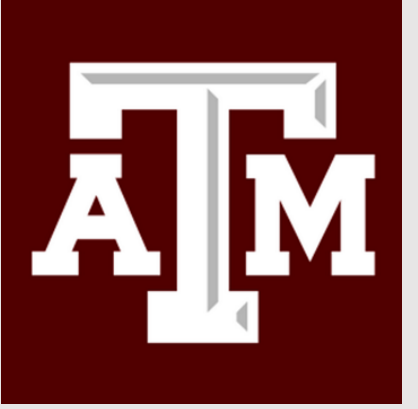

Graduate **Committee** Faculty System User's Guide

# **THE GRADUATE AND PROFESSIONAL SCHOOL**

**June 2022 Version**

# **Guide Table of Contents**

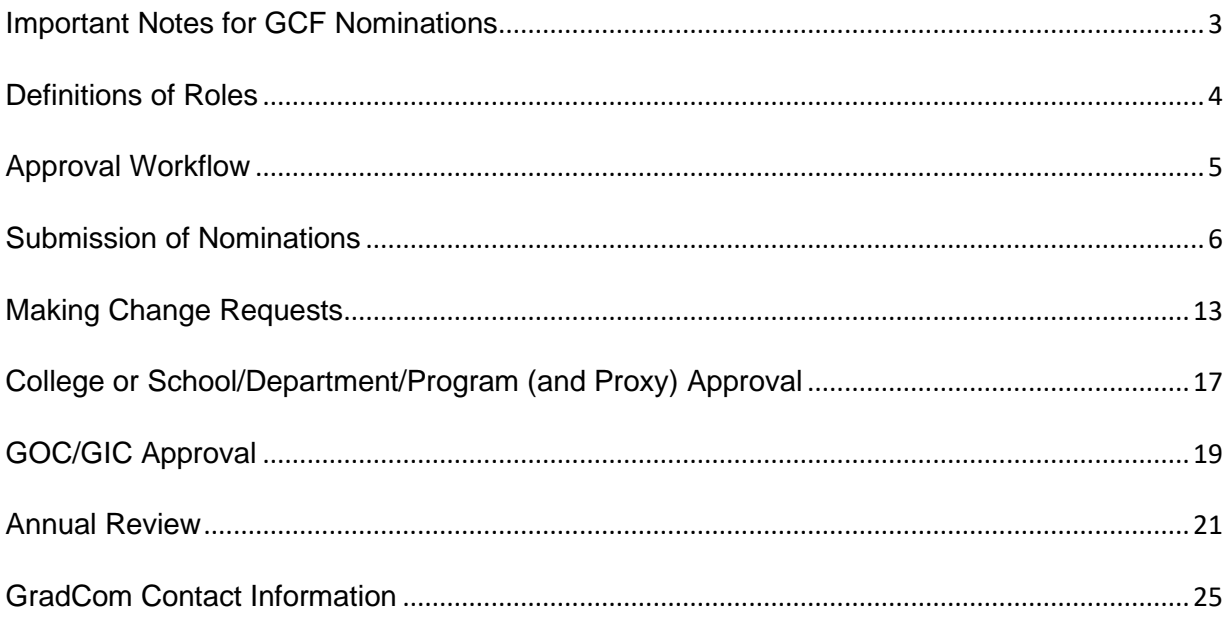

#### **The Graduate Committee Faculty System (GradCom)**

Authorized users may access the Graduate Committee Faculty System by logging into [gradcom.tamu.edu.](http://gradcom.tamu.edu/) To access, nominate, or approve in the GradCom system, the user must be listed on a college/school, department, or interdisciplinary degree program's Authorized Signers Form. Any issues with access or notifications should be directed to the Graduate Committee Faculty Administrative Coordinator at [gradcom@tamu.edu](mailto:gradcom@tamu.edu) or 979-845-3631.

#### <span id="page-2-0"></span>IMPORTANT NOTES FOR GCF NOMINATIONS

Complete the form in its entirety, upload the appropriate documents, and submit the nomination for approval through the workflow.

A nomination for membership *with* voting privileges cannot be submitted for anyone who does not have a University Identification Number (UIN). To request a UIN, please complete the form located on the  $II$ [Self-Service portal](https://itselfservice.tamu.edu/tamucs?id=sc_cat_item&sys_id=939ffe301b51374054e3feeccd4bcb8b) and submit it to Identity Management. Any questions or issues with sponsored UINs should be directed to Identity Management at [identity@tamu.edu](mailto:identity@tamu.edu) or 979-862-4300.

As of Summer 2022, nominating units will no longer need to request a UIN for Special Appointments before submitting a nomination.

To view any request that a user has personally submitted, select "Pending Others" under the "Nominations" tab. Users will also be able to see when the nomination is approved and have the ability to print a copy of the approved nomination request.

3

#### <span id="page-3-0"></span>DEFINITIONS OF ROLES

- Nomination Entry: faculty and/or staff authorized to create and submit nominations; able to view status of pending nominations; will receive notifications regarding their submissions
- College or School/Department/Program Approver: faculty designated to review and approve nominations for a college/school, department, or program; will receive notifications for nominations requiring approval
- Proxy Approver: faculty designated as able to review and approve nominations for a college/school, department, or program; will *not* receive notifications for nominations requiring approval
- GIC Approver: Chair of the college or school's Graduate Instruction Committee; designated to review and approve nominations of Academic Professional Track (APT), Professional Staff (PS), and Other Faculty and Professional Staff (OtherFPS) following approval by the College or School/Department/Program Approver
- GOC Approver: college or school's representative Dean on the Graduate Operations Committee; designated to review and approve nominations of Academic Professional Track (APT) faculty, Professional Staff (PS), and Other Faculty and Professional Staff (OtherFPS) following approval by the College or School/Department/Program Approver

GIC-GOC Viewer: access to view all pending and approved nominations for the assigned units

Graduate and Professional School Reviewer: Administrative Coordinator of the Graduate Committee Faculty; designated to review and approve nominations of Tenured and Tenure-Track Faculty (TTF) following approval by the College or School/Department/Program Approver, and approve nominations of Academic Professional Track (APT) faculty, Professional Staff (PS), and Other Faculty and Professional Staff (OtherFPS) following approval by the GOC Approver

Graduate and Professional School Approver: Associate Dean of the Graduate and Professional School; designated to review and make final approval of all nominations following approval by the Graduate and Professional School Reviewer

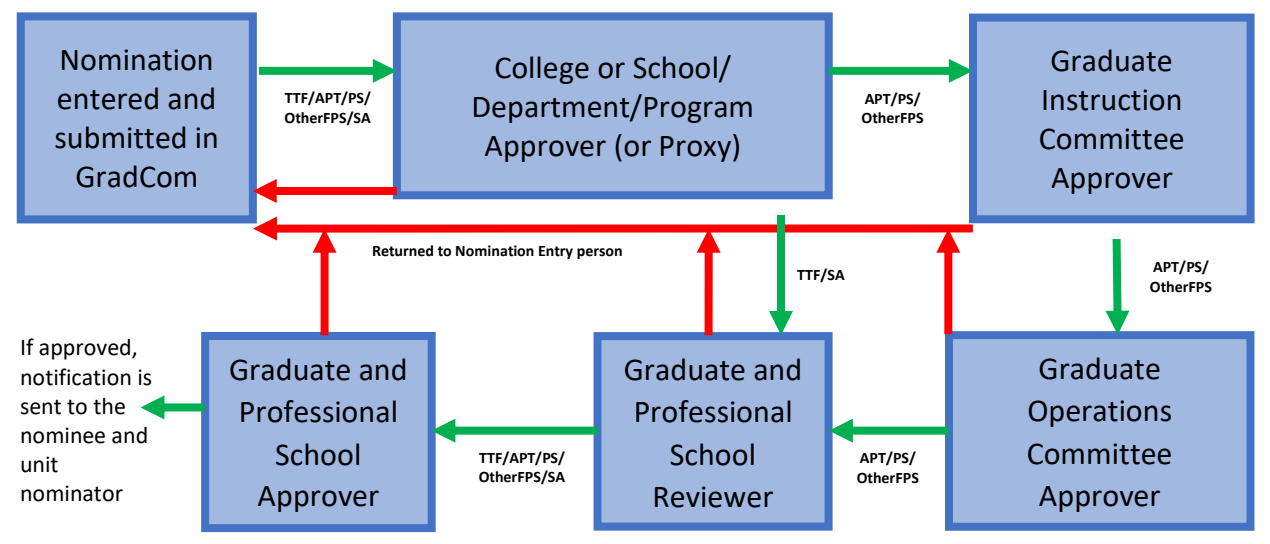

### <span id="page-4-0"></span>APPROVAL WORKFLOW

### <span id="page-5-0"></span>SUBMISSION OF NOMINATIONS

After logging in to GradCom, select the "Nominations" tab. To create a new nomination, click "Create New

#### Nomination."

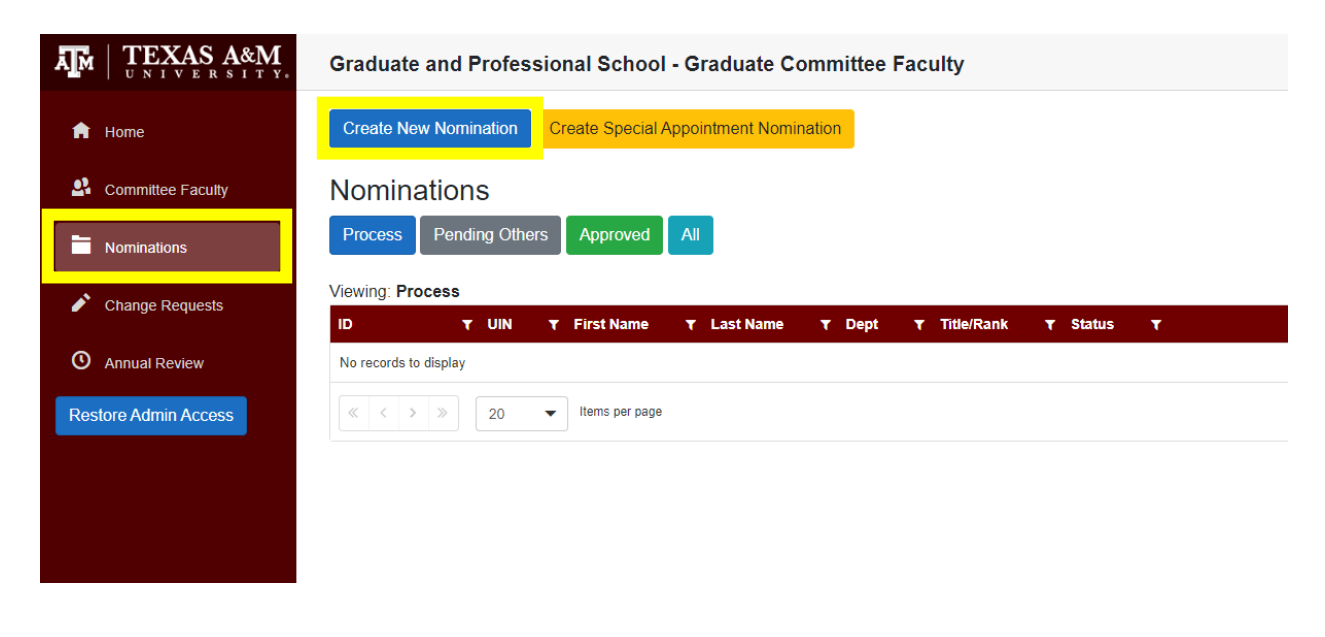

Enter the faculty member's UIN and click "Lookup UIN" (Note: a regular nomination cannot be created of the nominee does not have a UIN).

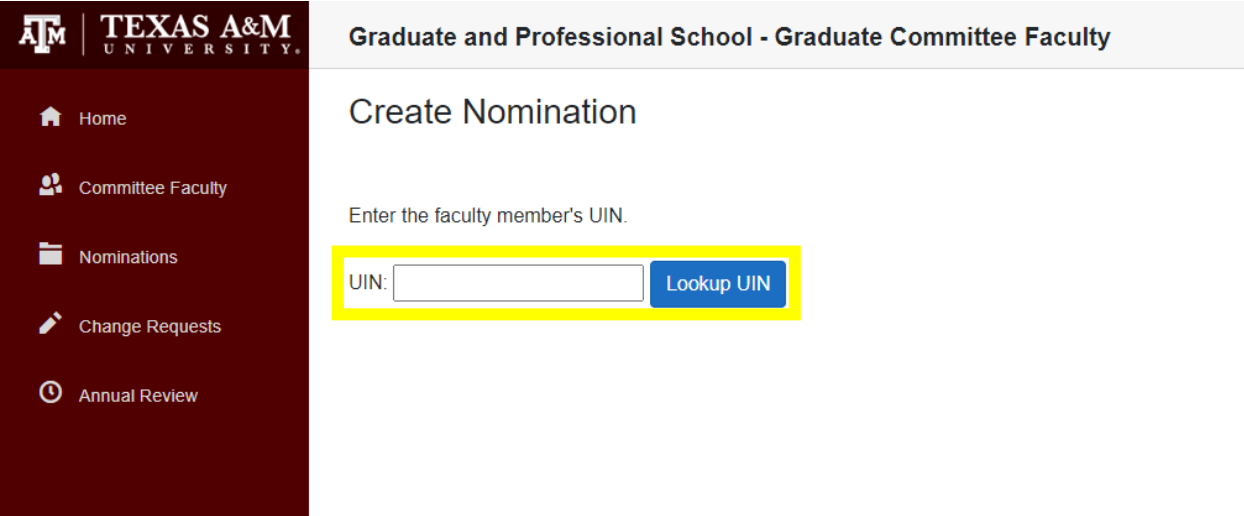

The First Name, Last Name, and Email of the nominee will appear below. Select the nominating unit from the drop-down menu and then click "Start Nomination."

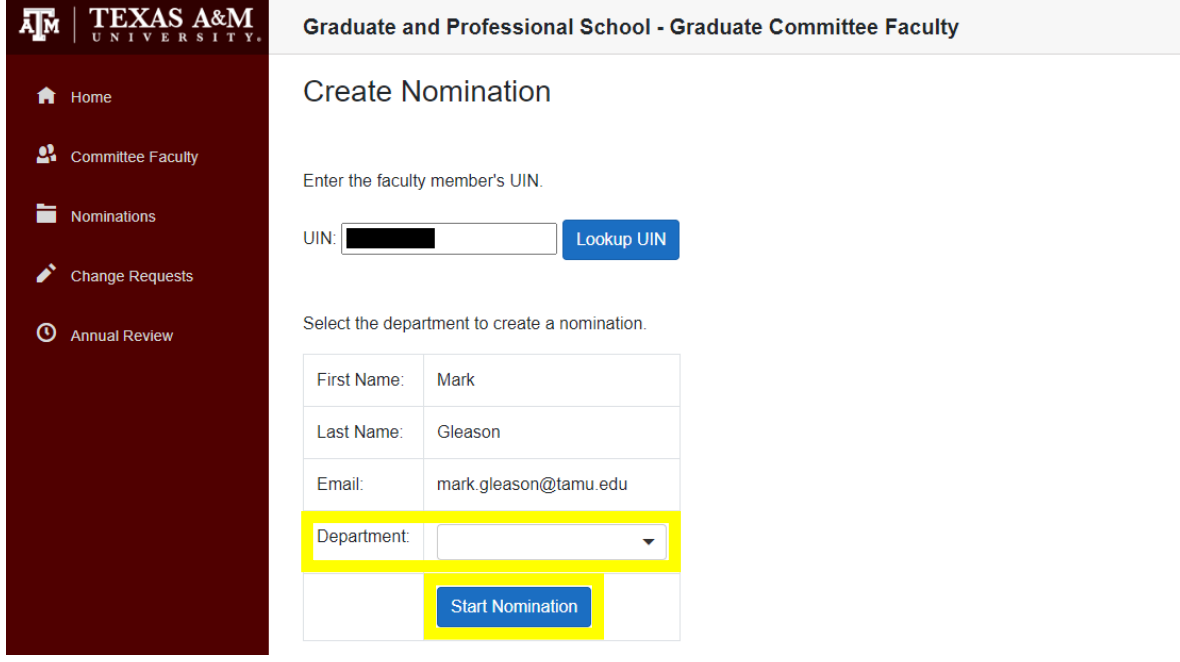

Next, click "Edit."

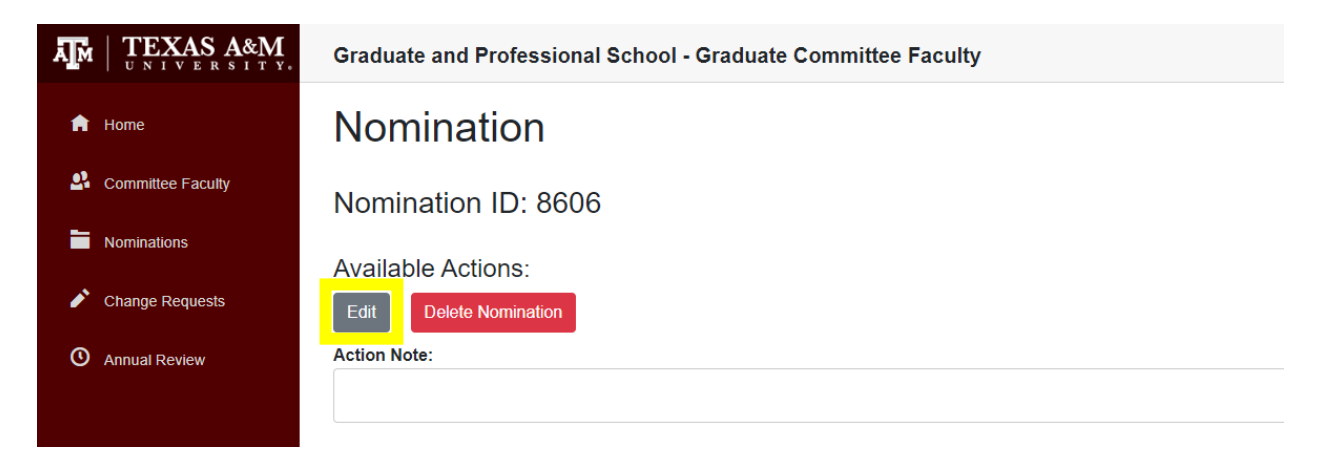

Enter the nominating unit's Mail Stop, the nominee's Location and Gender, and confirm that the "Faculty Category" is correct. If the nominee is employed by Texas A&M University, make sure the "Employed by TAMU" box is checked. Select the nominee's home/primary department at the university and "Academic Rank" from the drop-down menus.

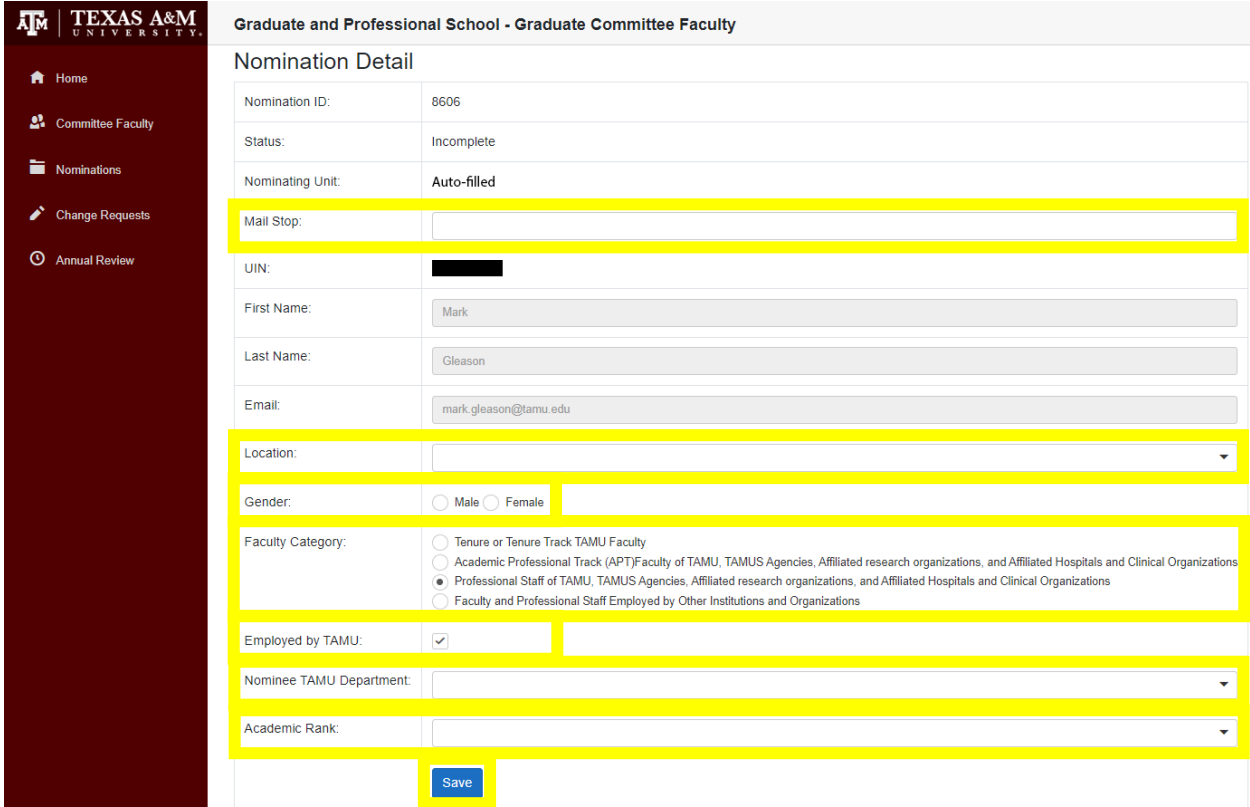

Click "Save" before completing the remainder of the form.

Click "+ Add" to generate the fields for entry of the nominee's Degree, Institution, Year Awarded, and Major Area. Once all four boxes are filled, click the "Save" button. Click the "+ Add" button to enter additional degrees.

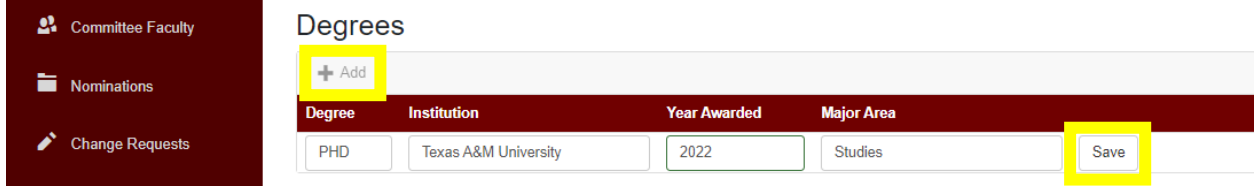

Under "Documents," click "Browse…" to select the relevant support files (please upload PDFs *only*). For nominations of Academic Professional Track (APT) Faculty, Professional Staff (PS) of TAMU, or Faculty and Professional Staff Employed by Other Institutions (OtherFPS), please provide a Curriculum Vitae *and* Letter of Support.

**Documents** 

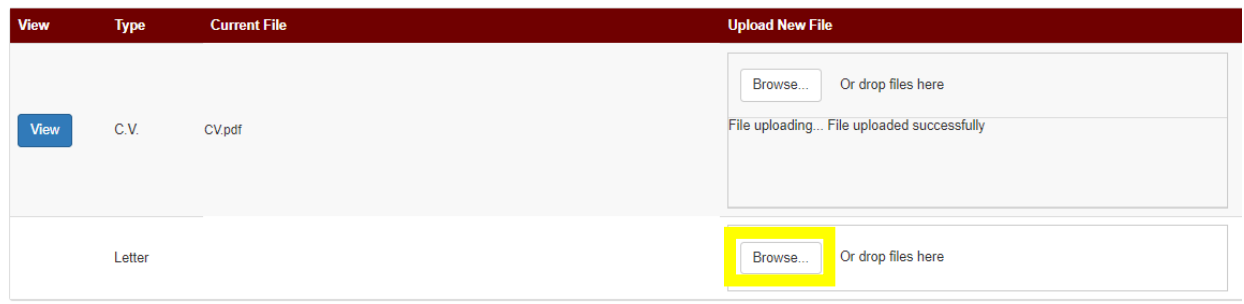

For nominations of Tenured or Tenure-Track TAMU Faculty, *only* a Curriculum Vitae is required.

Under "Memberships," select the appropriate type: Chair/Co-Chair/Member, Co-Chair/Member, Member, or None. If no selection is made for a specific Department/Major/Degree, the Membership Type will automatically remain set as None.

### **Memberships**

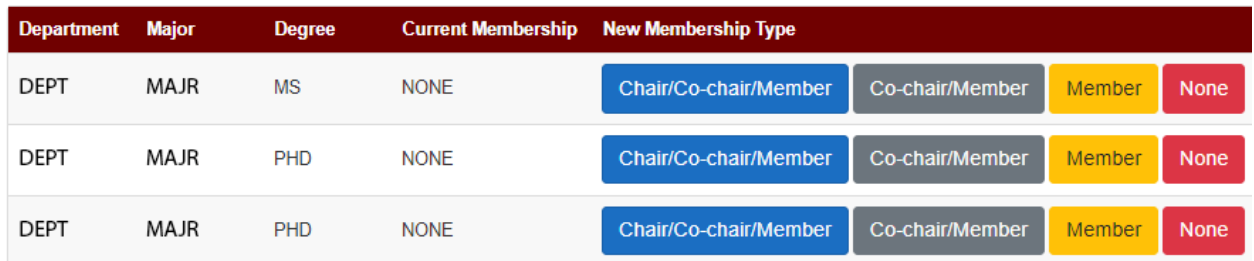

Once all the information has been entered, return to the top of the page and click "Back to Process."

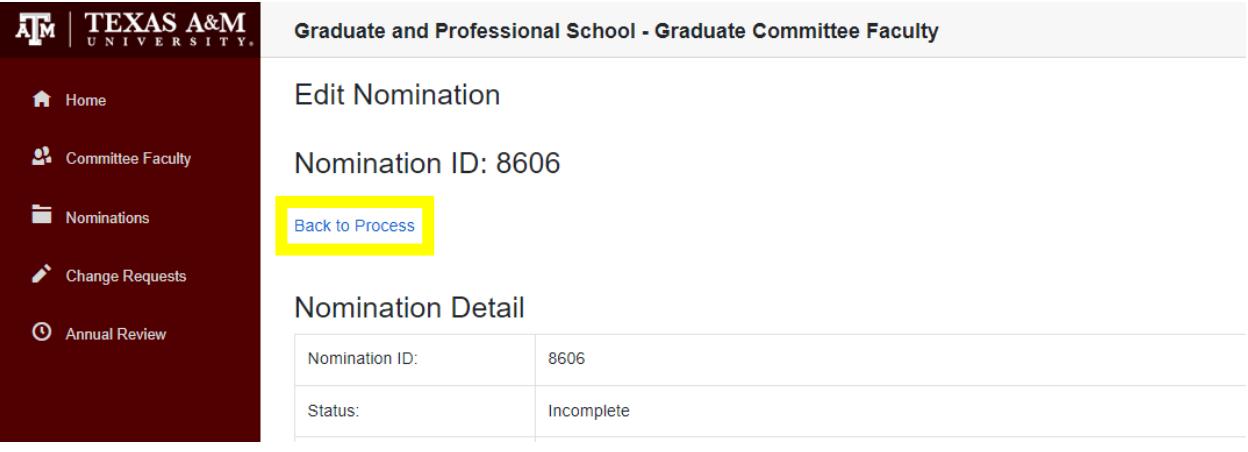

Under "Nomination Detail," confirm that the information entered is correct. If changes are required, click the "Edit" button. If the nomination is complete, click "Submit Nomination."

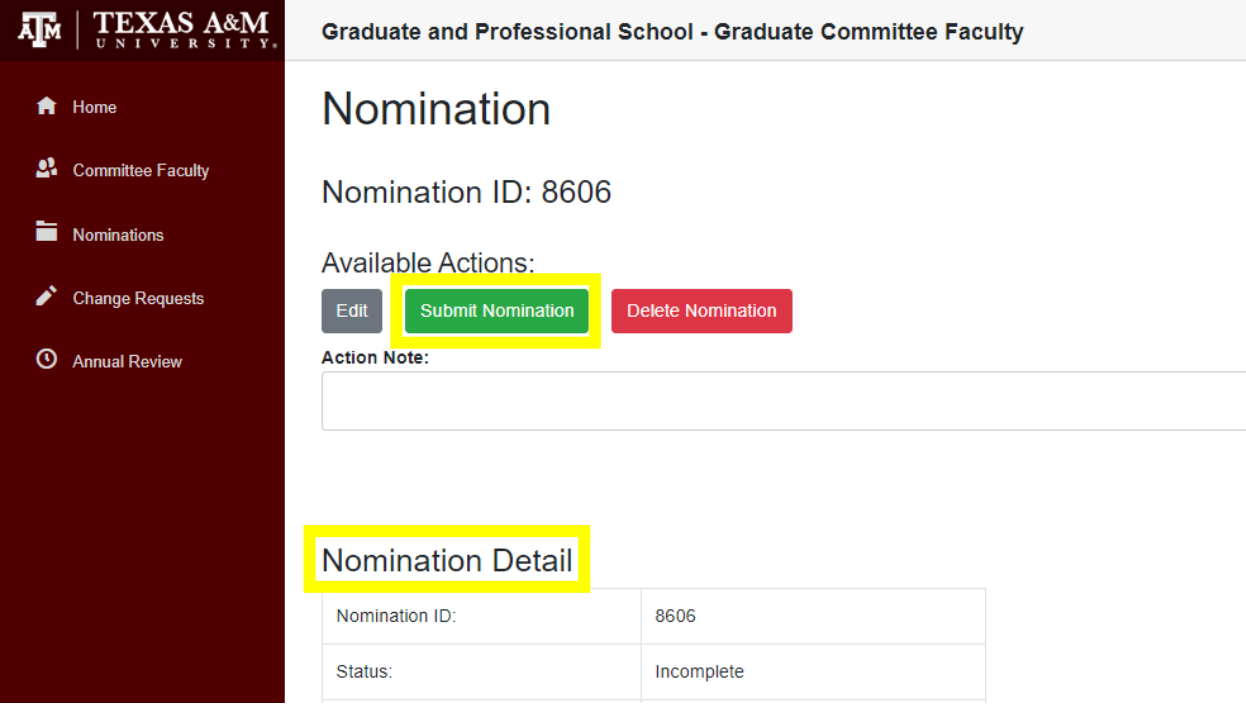

If a nomination is returned, an Action Note must be entered by the user. Under the "Process" tab, select

the returned nomination by clicking the ID number highlighted in blue.

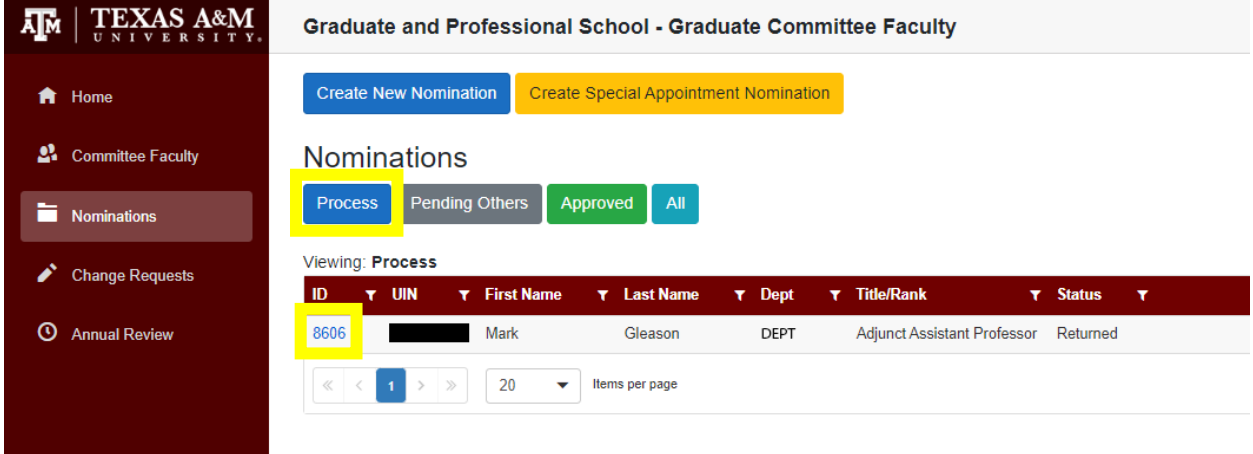

The reason for the nomination's return is viewable at the bottom of the page under "History." The nomination can be corrected by clicking "Edit."

Once the adjustments have been made, click "Back to Process," confirm that the information is correct under "Nomination Detail," and then click "Submit Nomination."

Once the nomination has been submitted, it will move to the unit's Department Approver.

If a unit no longer intends to pursue an incomplete or returned nomination, it can be cleared from the system by selecting "Delete Nomination."

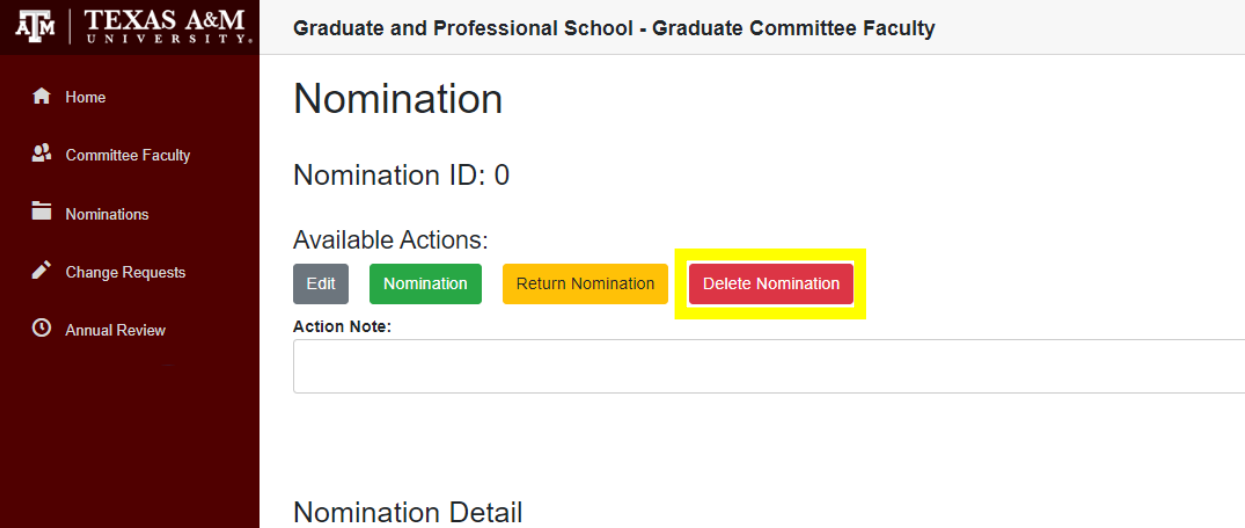

To view the status of nominations, select the "Nominations" tab and click "Pending Others."

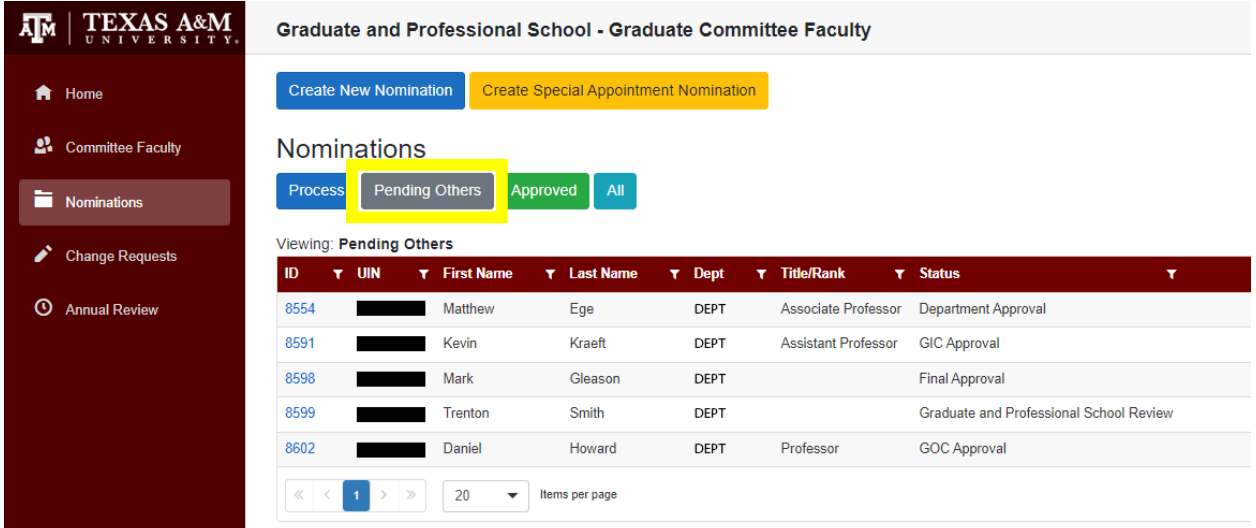

The "Approved" tab shows all approved nominations submitted or approved by the user.

## <span id="page-12-0"></span>MAKING CHANGE REQUESTS

After logging in t[o gradcom.tamu.edu](https://gradcom.tamu.edu/), select the "Change Requests" or the "Committee Faculty" tab.

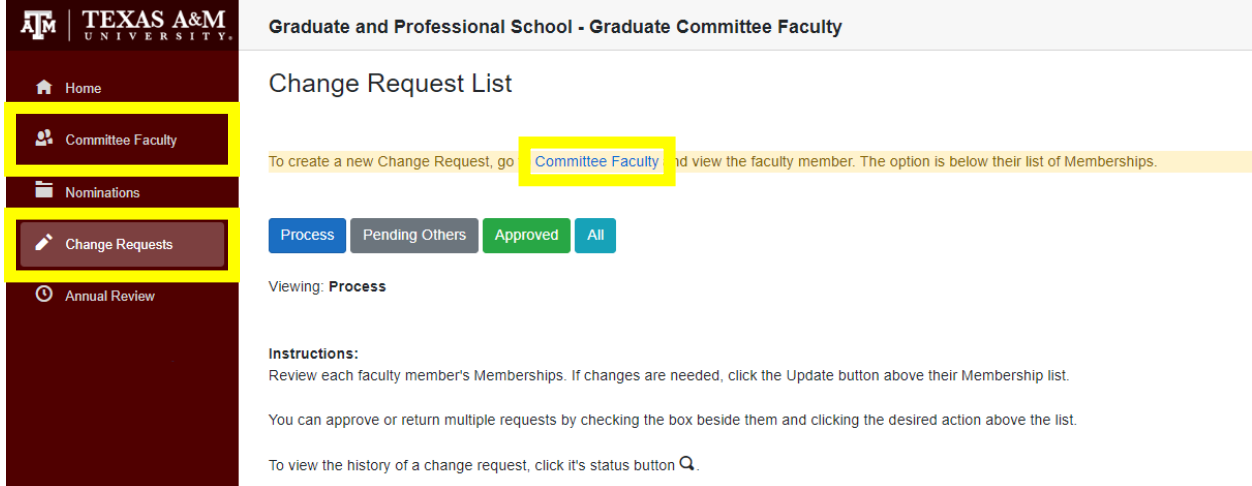

On the "Graduate Faculty Committee" page, you can search by first or last name, or see all members with a specific unit affiliation (the affiliation in **bold** is the member's primary/home department). Select a specific member by clicking "View."

*Note: users can make change requests only for nominating units in which they are authorized.*

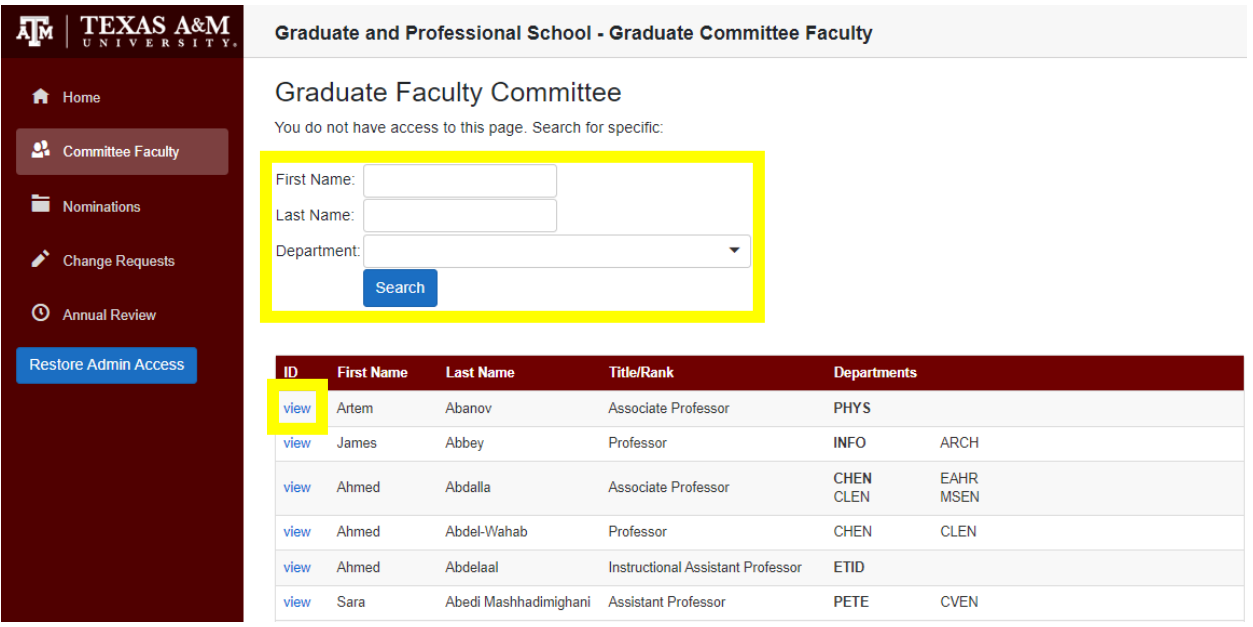

Under "Memberships," select your unit from the drop-down menu and click "Start Change Request."

# Memberships

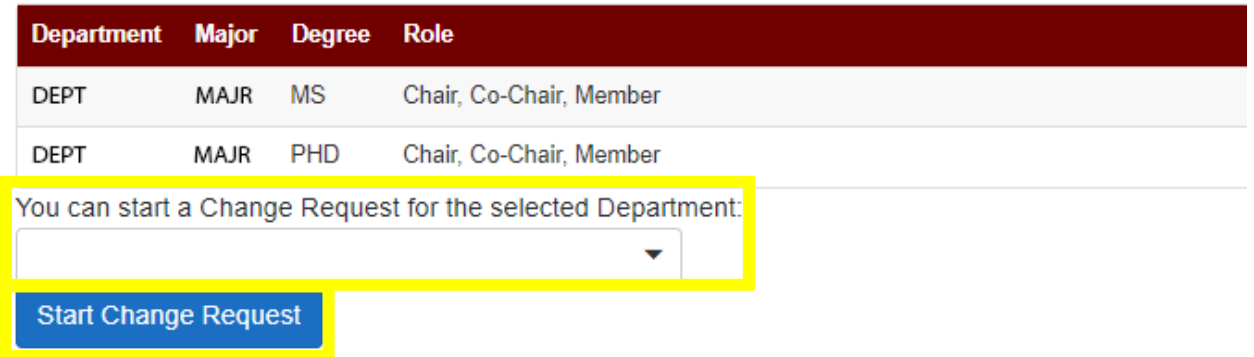

The request will move to the "Change Request List" page. To initiate, click the "Update" button.

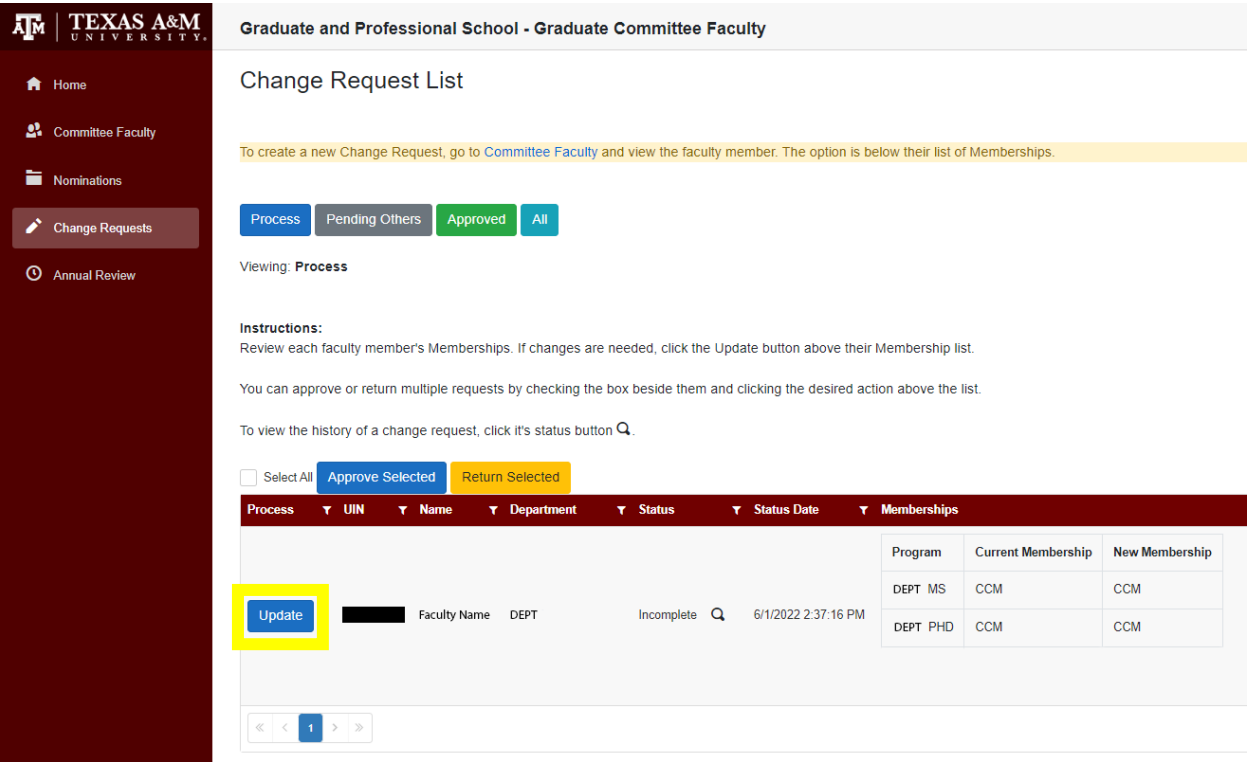

An "Update Memberships" box will open. The user may then click the button for the new appropriate roles. Once completed, click the "Submit Change and Approve" button.

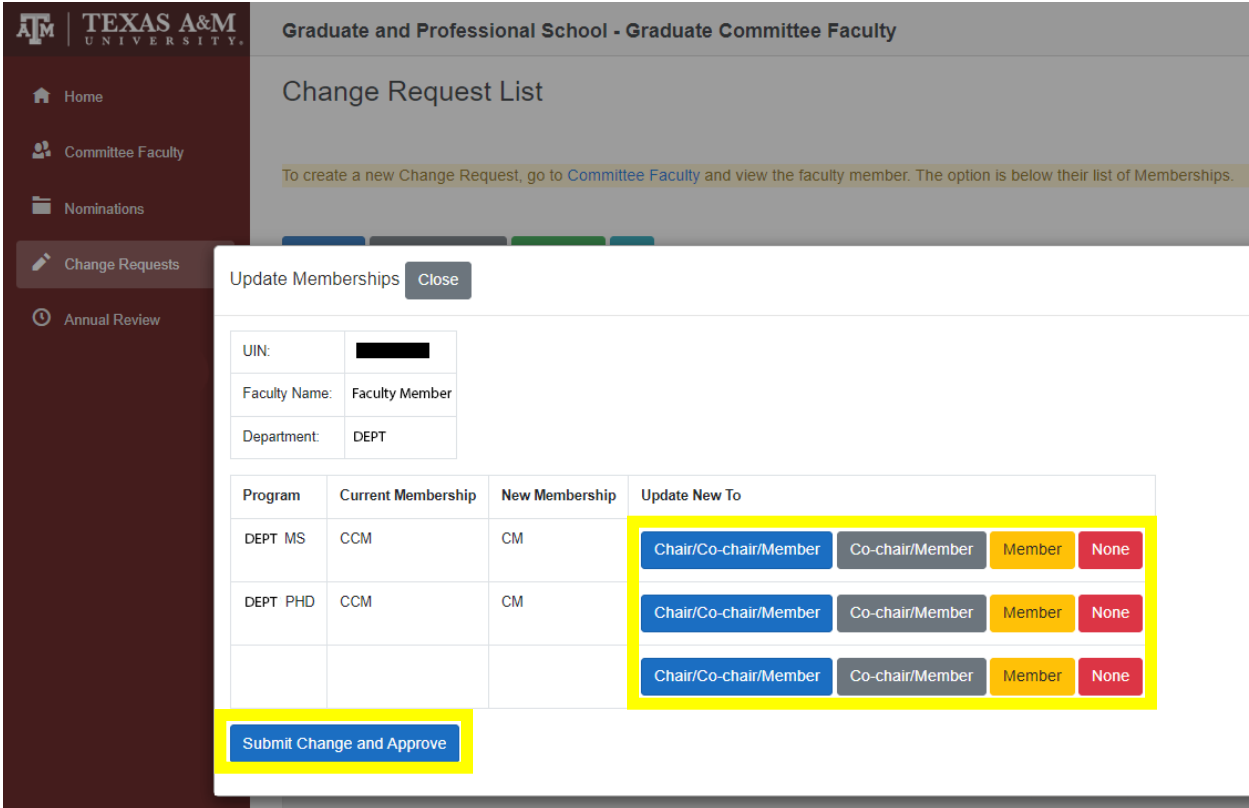

Once the change request has been submitted, it will move to the unit's Department Approver.

## <span id="page-16-0"></span>COLLEGE OR SCHOOL/DEPARTMENT/PROGRAM (AND PROXY) APPROVAL

After logging in to GradCom, select the "Nominations" tab. Under "Process," the user will find nominations awaiting approval.

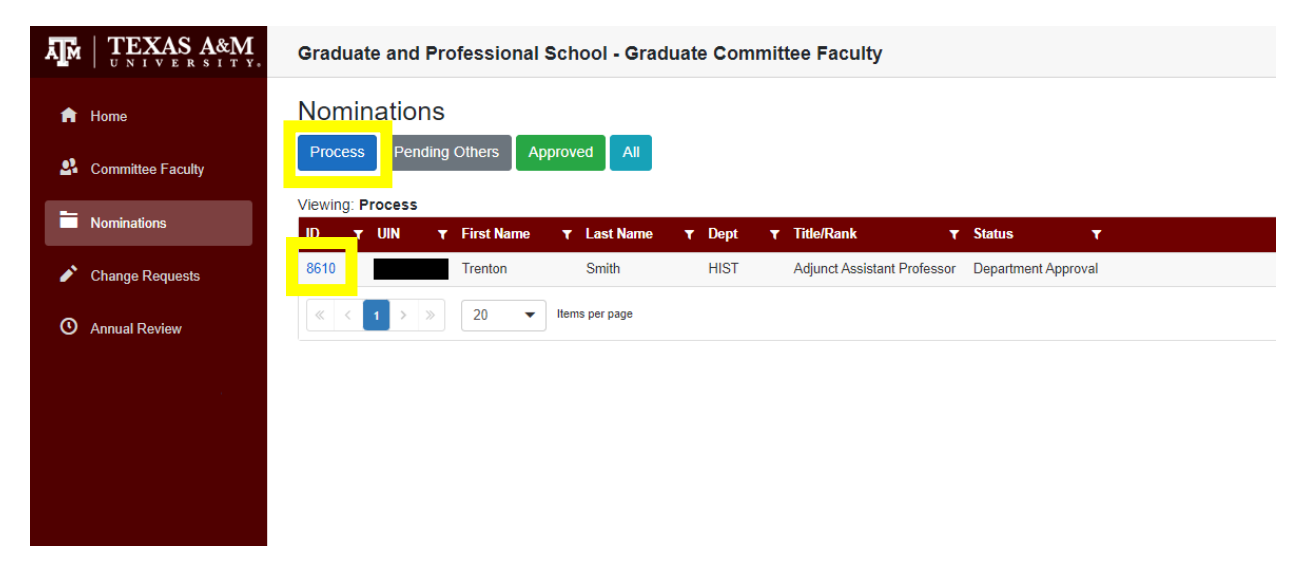

Click on the ID number in blue.

After reviewing the information under "Nomination Details," click on "Approve Nomination" to move it forward to the next approver (see workflow). To see the nomination's status, click "Pending Others."

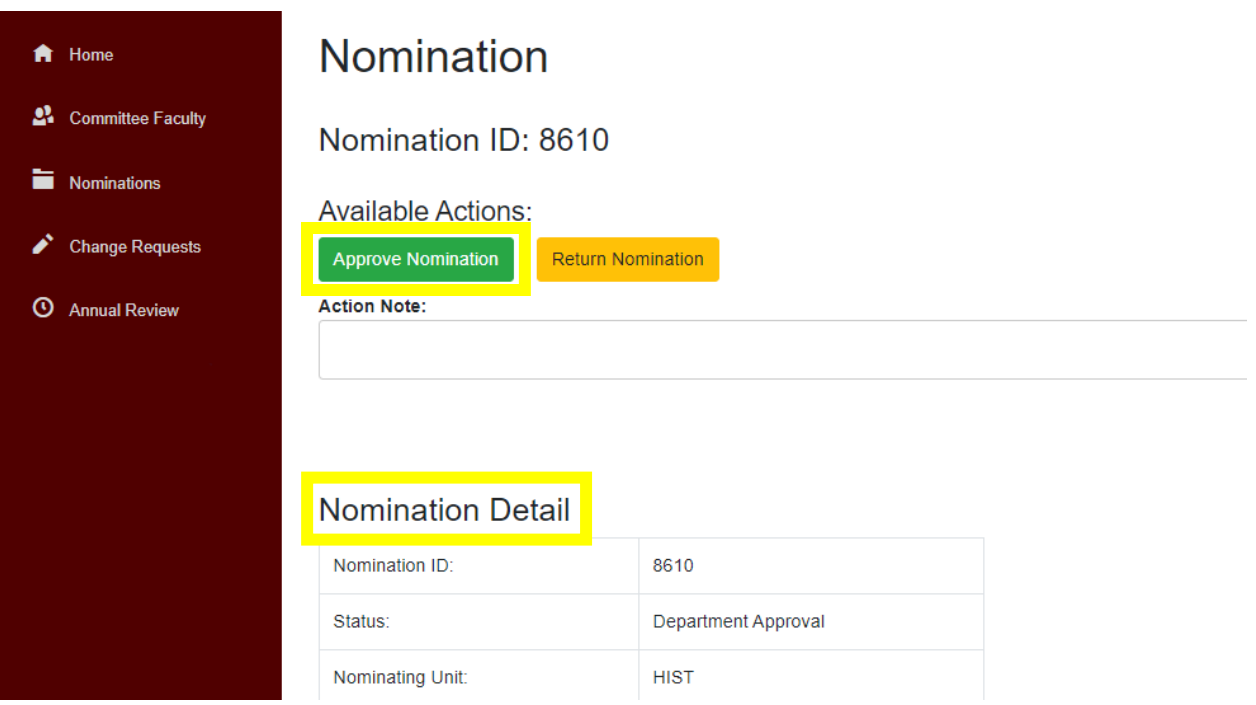

If changes to the nomination are needed, click "Return Nomination" and it will go back to the user who

created the nomination.

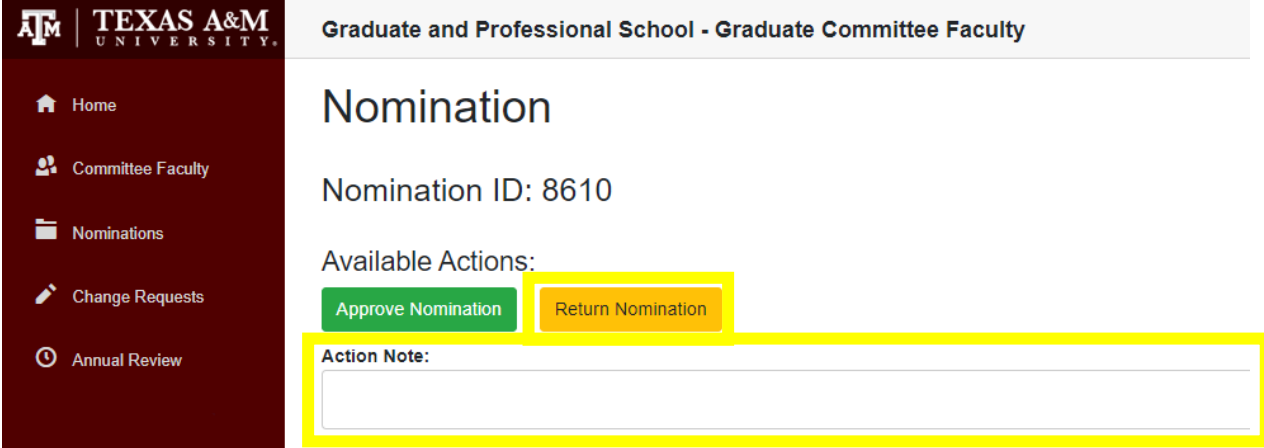

*Please note: a comment must be entered under "Action Note" in order to return a nomination.*

## <span id="page-18-0"></span>GOC/GIC APPROVAL

After logging in to GradCom, select the "Nominations" tab. Under "Process," the user will find nominations

awaiting approval.

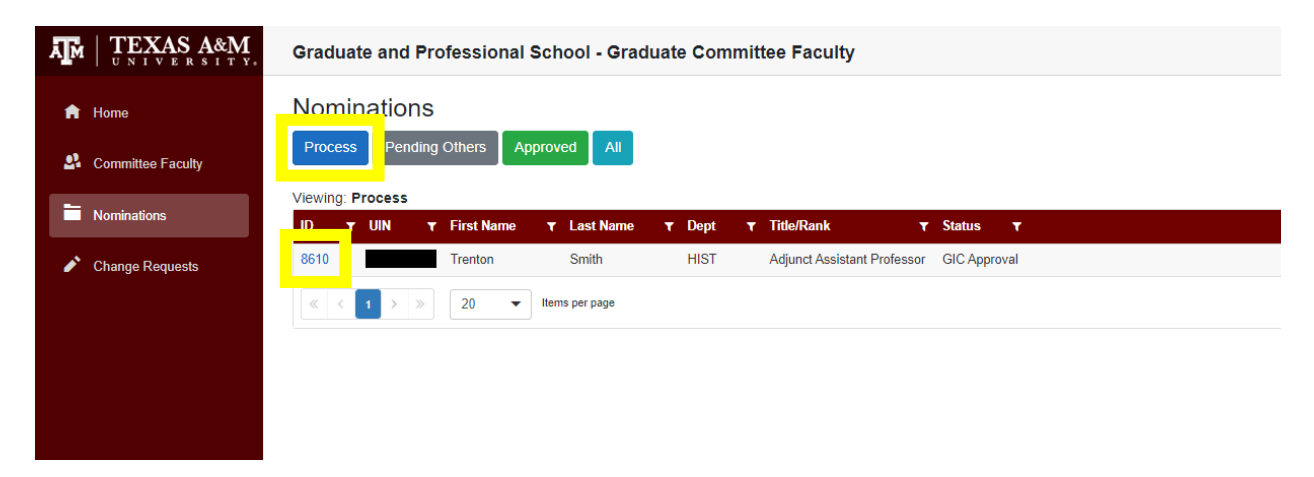

Click on the ID number in blue.

After reviewing the information under "Nomination Details," click on "Approve Nomination" to move it forward to the next approver.

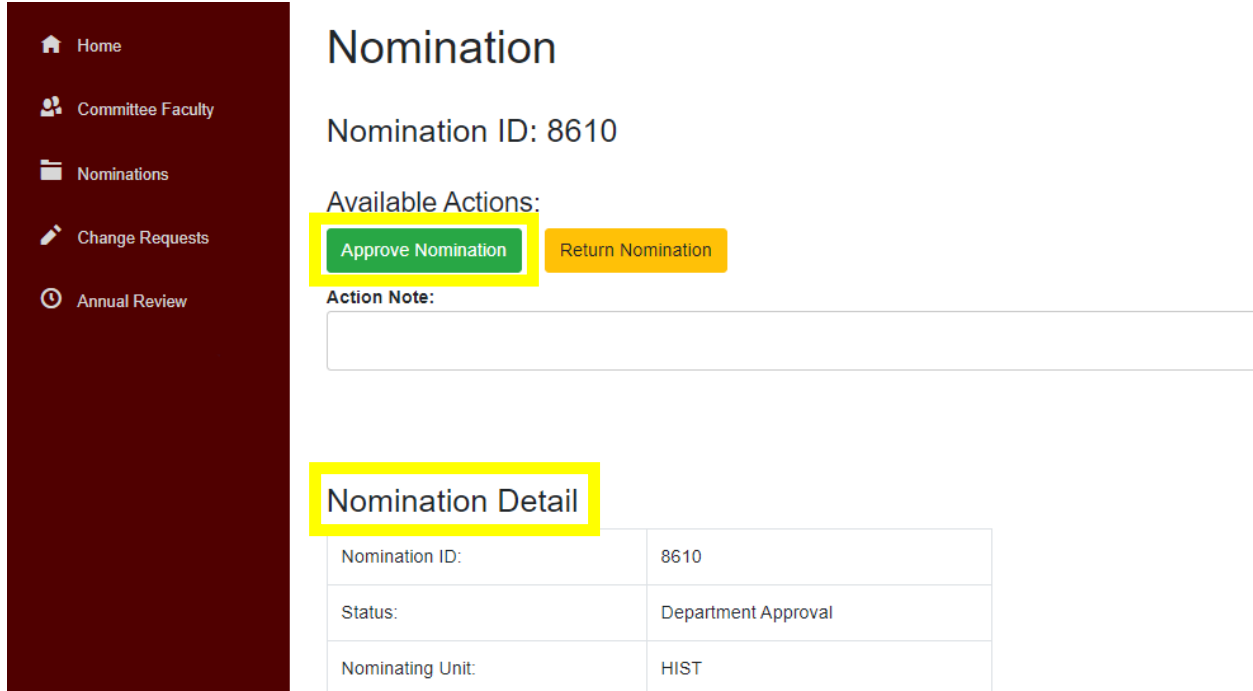

Following approval, to see the nomination's status click "Pending Others."

If changes to the nomination are needed, click "Return Nomination" and it will go back to the user who

created the nomination.

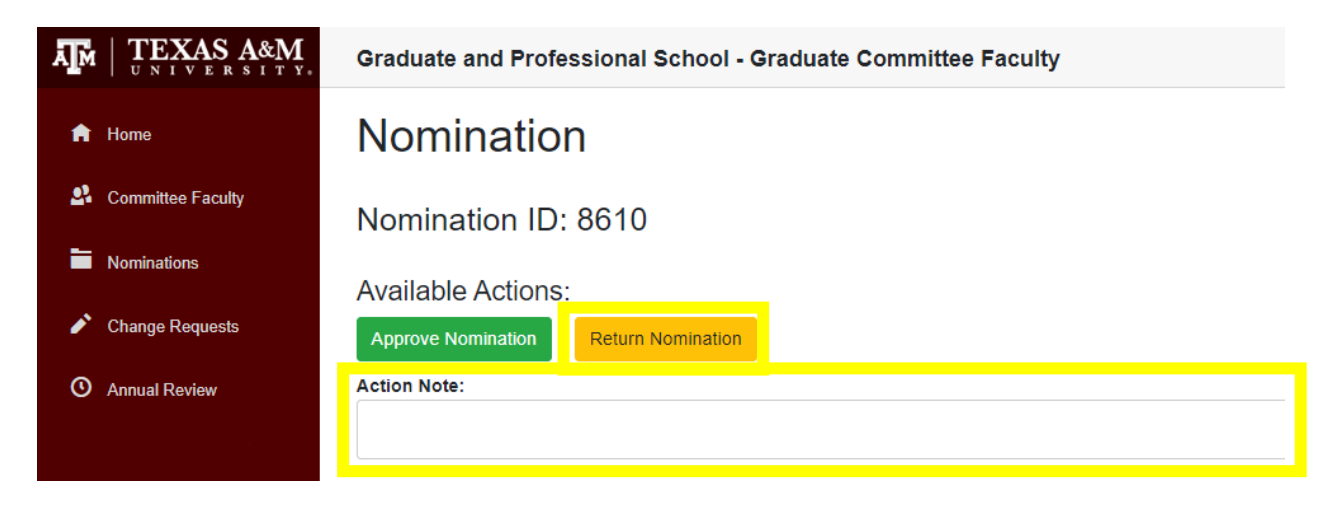

*Please note: a comment must be entered under "Action Note" in order to return a nomination.*

#### <span id="page-20-0"></span>ANNUAL REVIEW

Each year, every nominating unit will need to review its members of the Graduate Committee Faculty. When the Graduate and Professional School opens the Annual Review, users authorized to enter nominations will initiate the process for the unit.

After logging in to GradCom, select the "Annual Review" tab. Under "Process," the user will find all the unit's active Graduate Committee Faculty members.

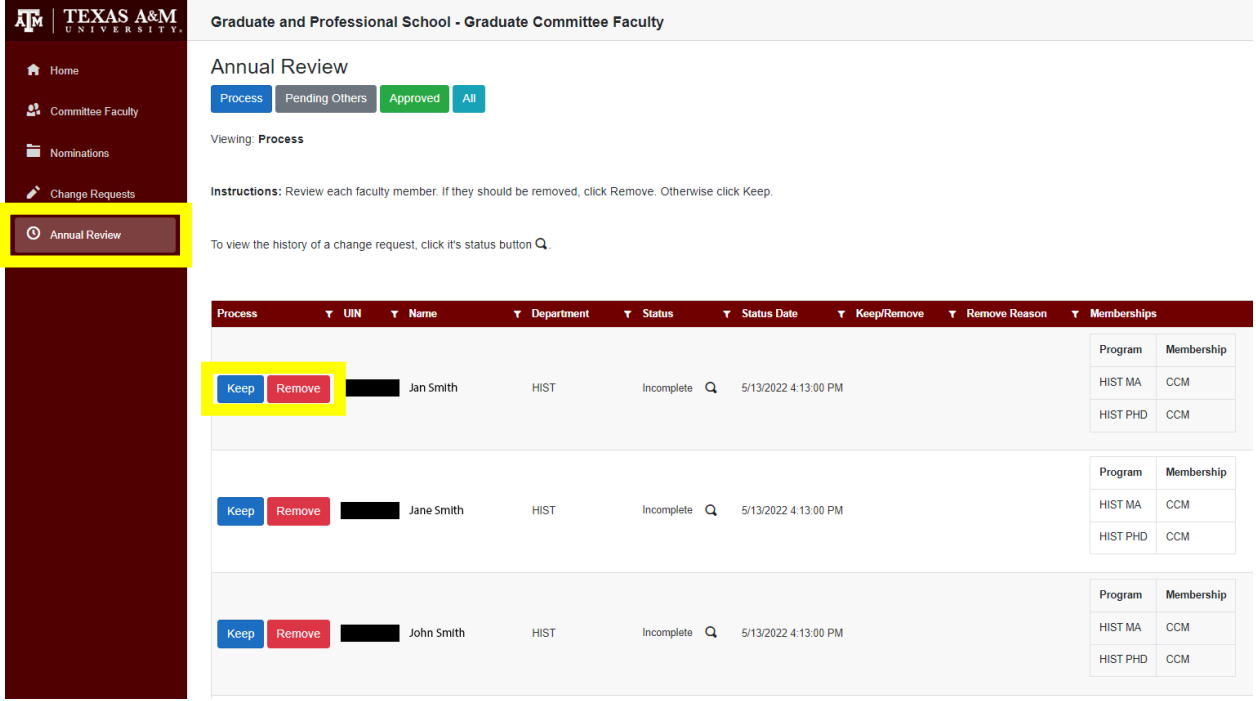

For each member who remains active in the unit's Graduate Committee Faculty, click the "Keep" button. For anyone who has left the university, or the unit has deemed no longer qualified, click the "Remove" button.

If a member needs to be removed, after clicking the "Remove" button, the user will need to enter a

reason for the removal. Once an explanation has been entered, click "Submit Remove."

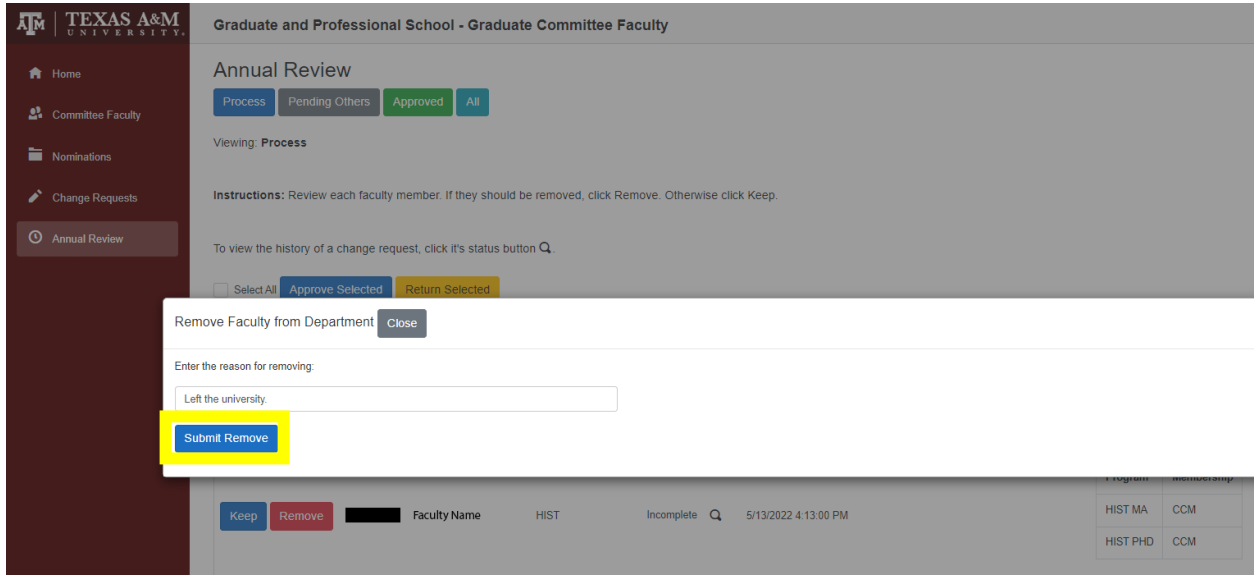

Once the unit's nomination entry person has marked the individual to keep or remove, it will move on to

Department Approval.

For the College or School/Department/Program Approver, after logging in to GradCom select the "Annual Review" tab. Under "Process," the user will find all the unit's active Graduate Committee Faculty members. Their keep or remove designation is displayed under the "Keep/Remove" column.

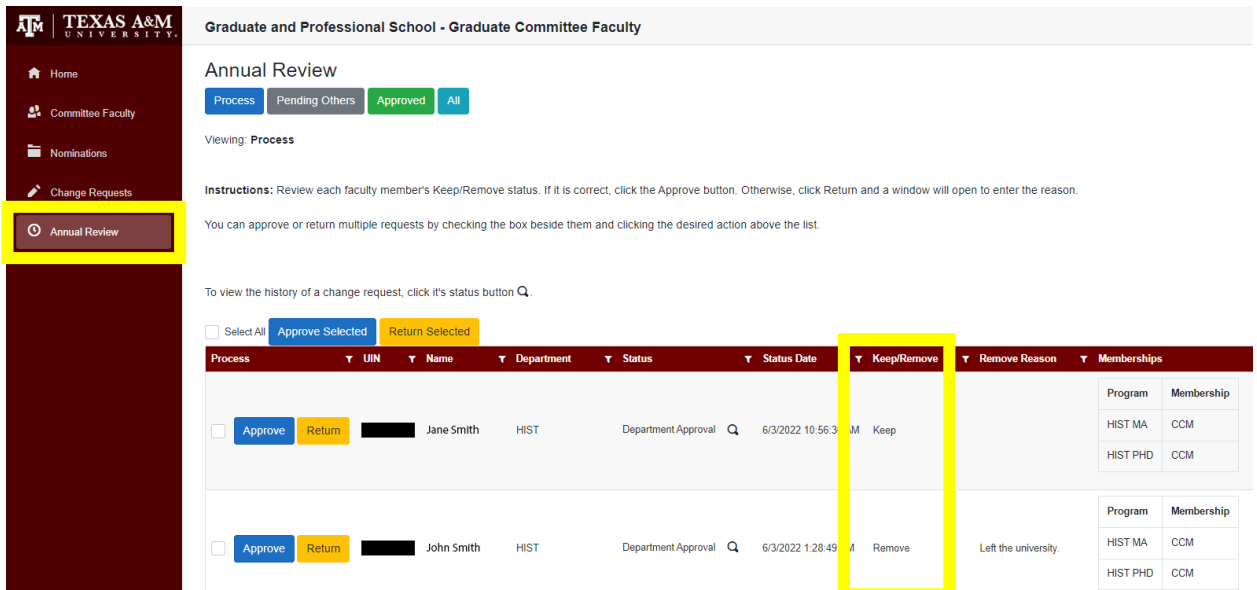

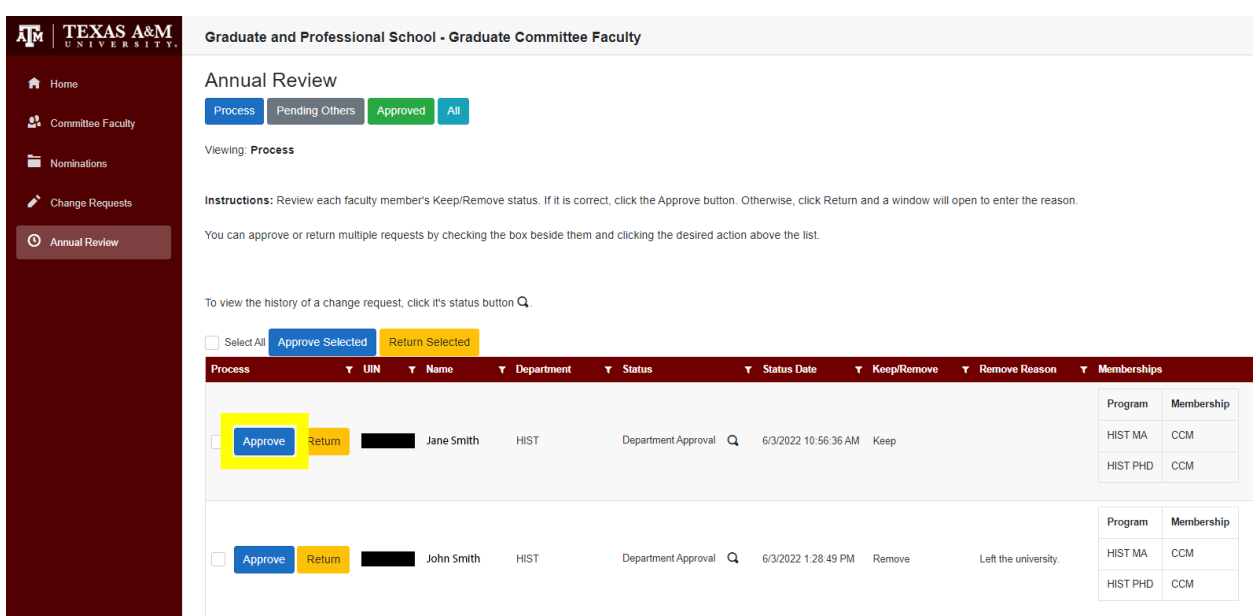

To confirm the keep or removal, click the "Approve" button.

The user may also mass-approve by checking the box beside "Select All" and selecting "Approve

Selected."

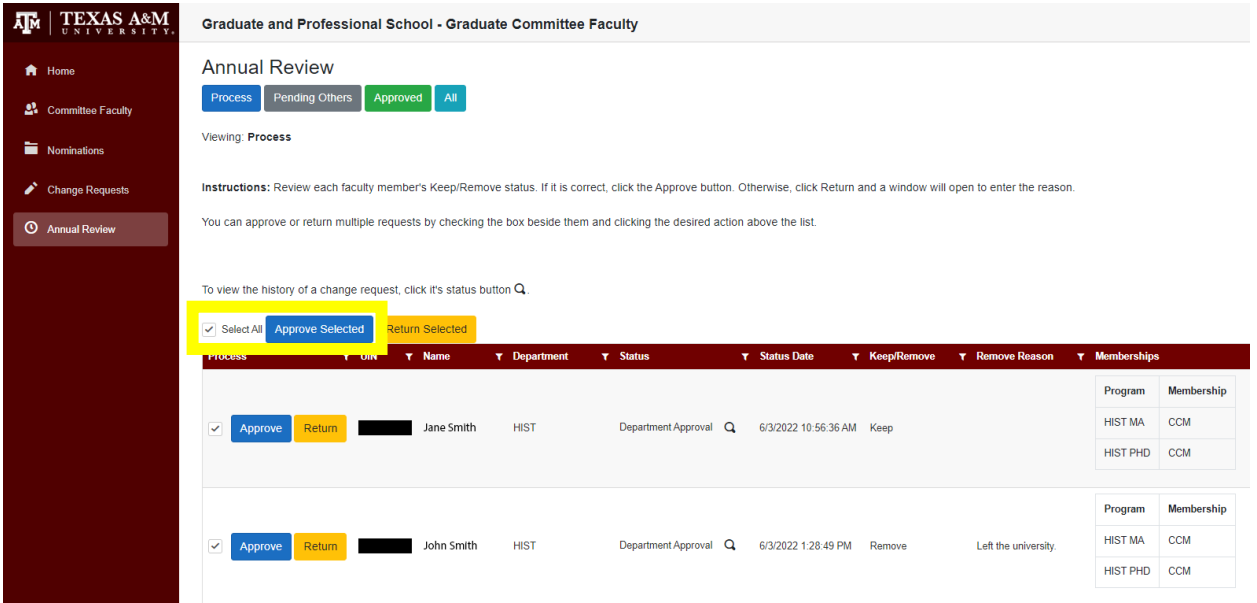

If a keep or remove assignment was made in error, the Department Approver may return it to the unit's

nomination entry person.

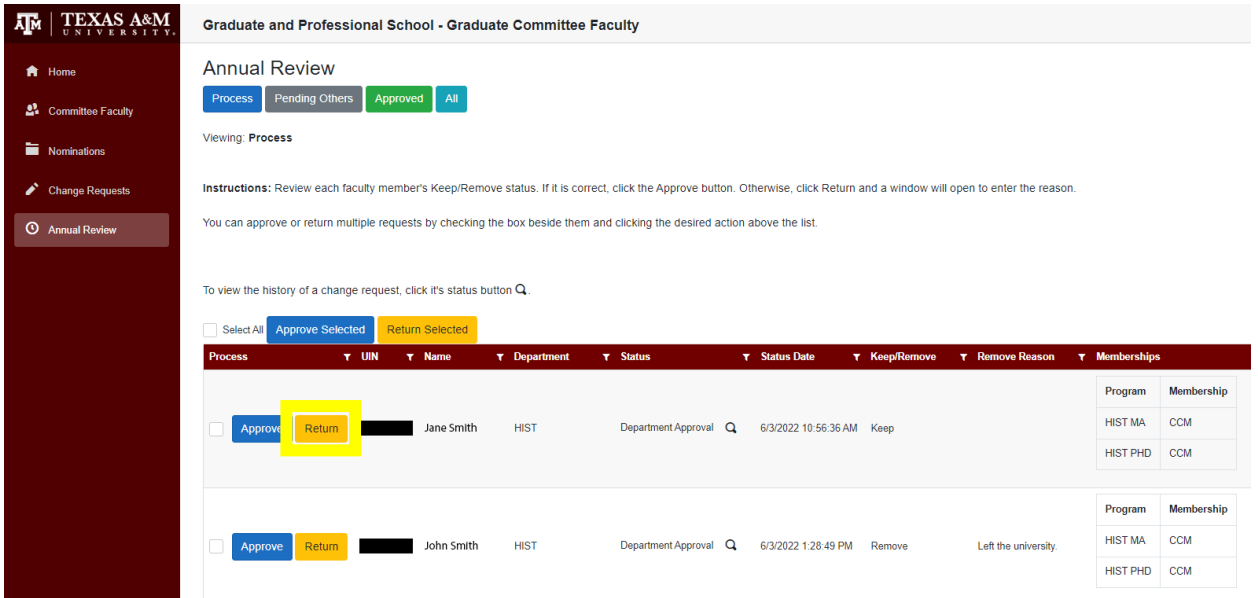

If return needs to be made, the user will need to enter a reason for the return. Once an explanation has

been entered, click "Submit Return."

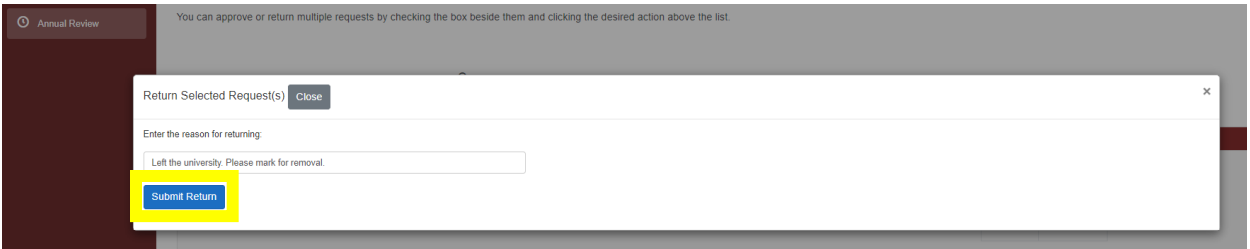

Once corrected, the keep or remove will need to be resubmitted by the unit's nomination entry person.

Once the individual's keep or remove has been approved, it will move on to the Graduate and

Professional School for final approval.

## <span id="page-24-0"></span>GRADCOM CONTACT INFORMATION

For questions or issues with access to GradCom, please contact the Graduate Committee Faculty

Administrative Coordinator at [GradCom@tamu.edu](mailto:GradCom@tamu.edu) or 979-845-3631.